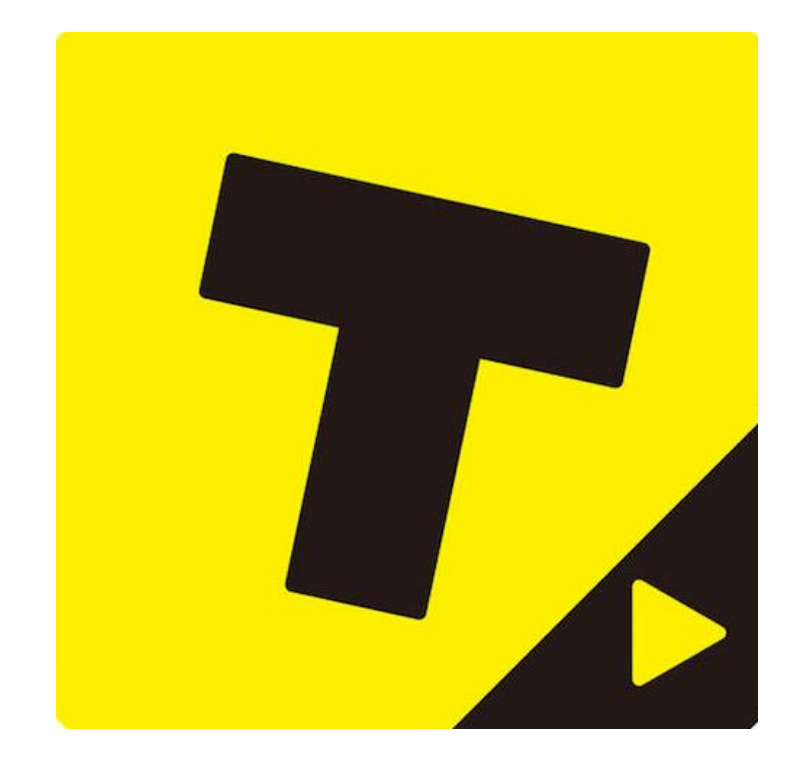

## バズビデオ(TopBuzz) アカウント作成方法 by KEI(ケイ)

どうも、KEI(ケイ)です!

アカウントの作成方法は簡単で 5分以内にはできると思いますので サクッと作ってしまいましょう。

①バズビデオ(topbuzz)にアクセスする。

[バズビデオ](https://www.topbuzz.com/creators)

「topbuzz ログイン」で検索してみましょう!

>>バズビデオ (topbuzz) の公式ページはコチラくく

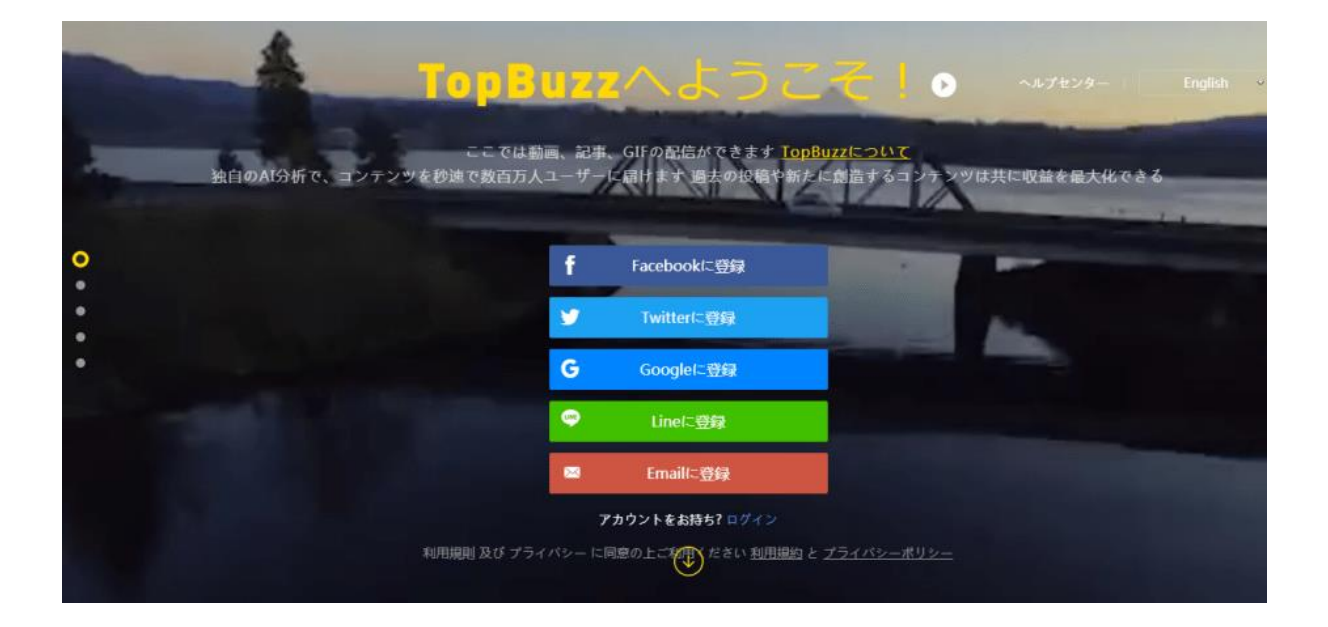

公式ページにアクセスすると、このようなページに飛びます!

②「Emailで登録」を選択。

③「Emailに登録」を押すと、このような画面になります。

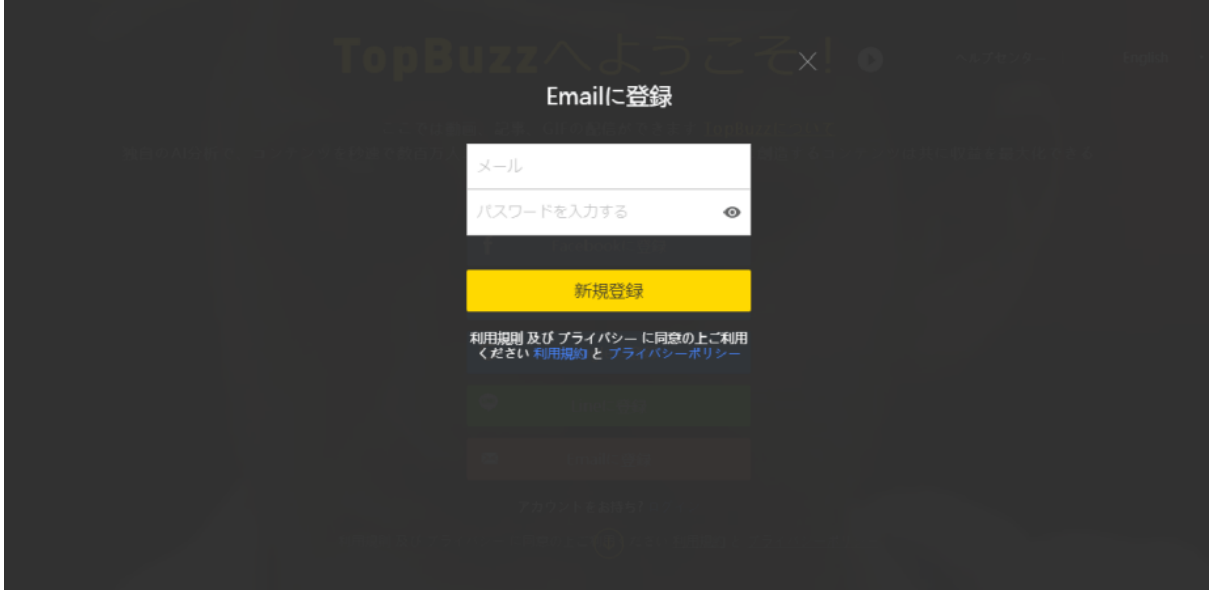

捨てメアドでも大丈夫です。メルアドぽいぽいというメール作成サイト がお勧めです。無限に無料でメール作成可能です

(メール保存期限は30日間なので、TopBuzz以外のご利用には注意して 下さい)

[https://m.kuku.lu](https://m.kuku.lu/)

登録したいメールアドレスと、ログインしたいパスワードの入力が完了 すると、記入したメールアドレス宛に、認証のメールが届きます。

## 登録したメールにアカウント認証のお願いメールが届きます。

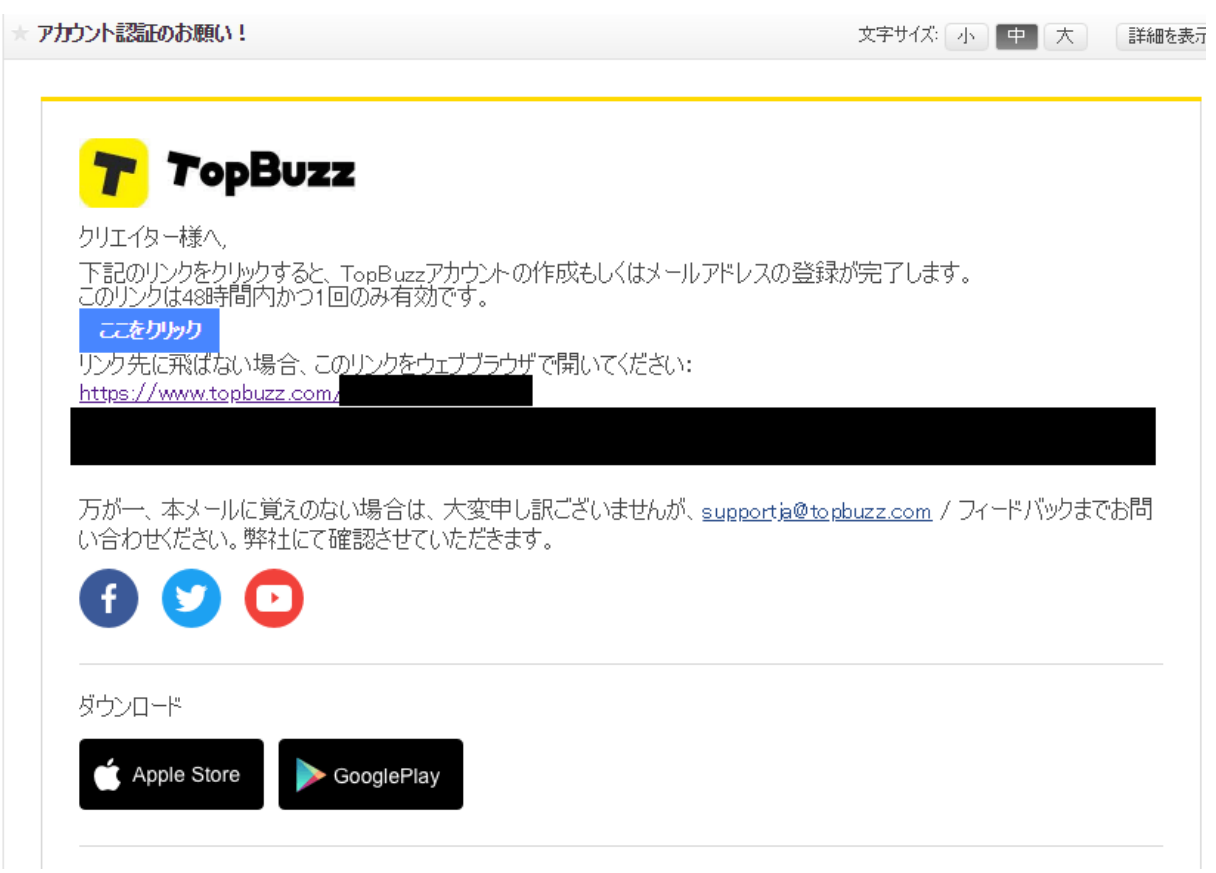

- 「ここをクリック」もしくは長いURLをクリックします。
- そうすると、buzzvideo(TopBuzz)のログイン画面に飛びます。
- これで、「登録完了」です。

プロフィール設定方法

自分のアカウントのジャンルを決めた上で、プロフィール画像の設定と 10文字程度の文章を入力します。

①プロフィール部分右上の鉛筆マークをクリックします。

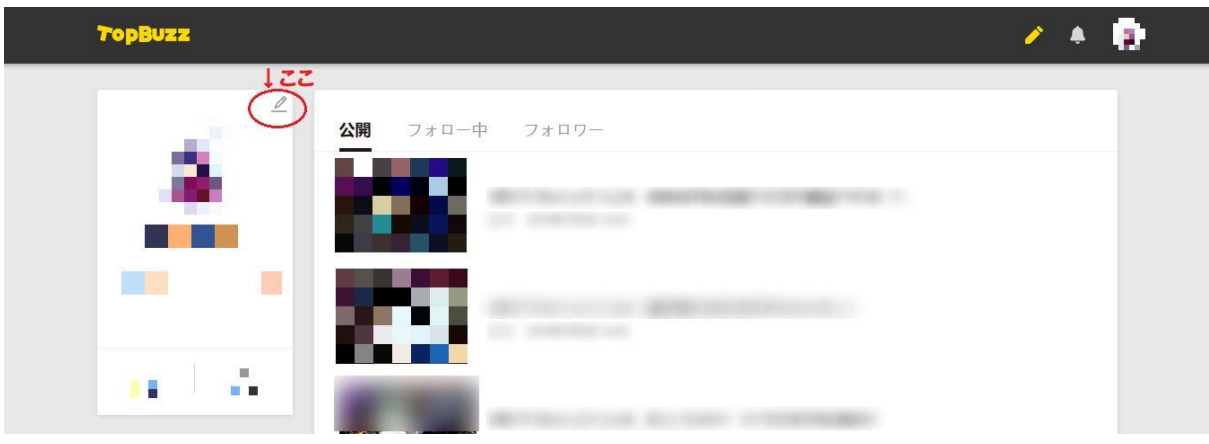

②クリックすると設定画面が表示されます。

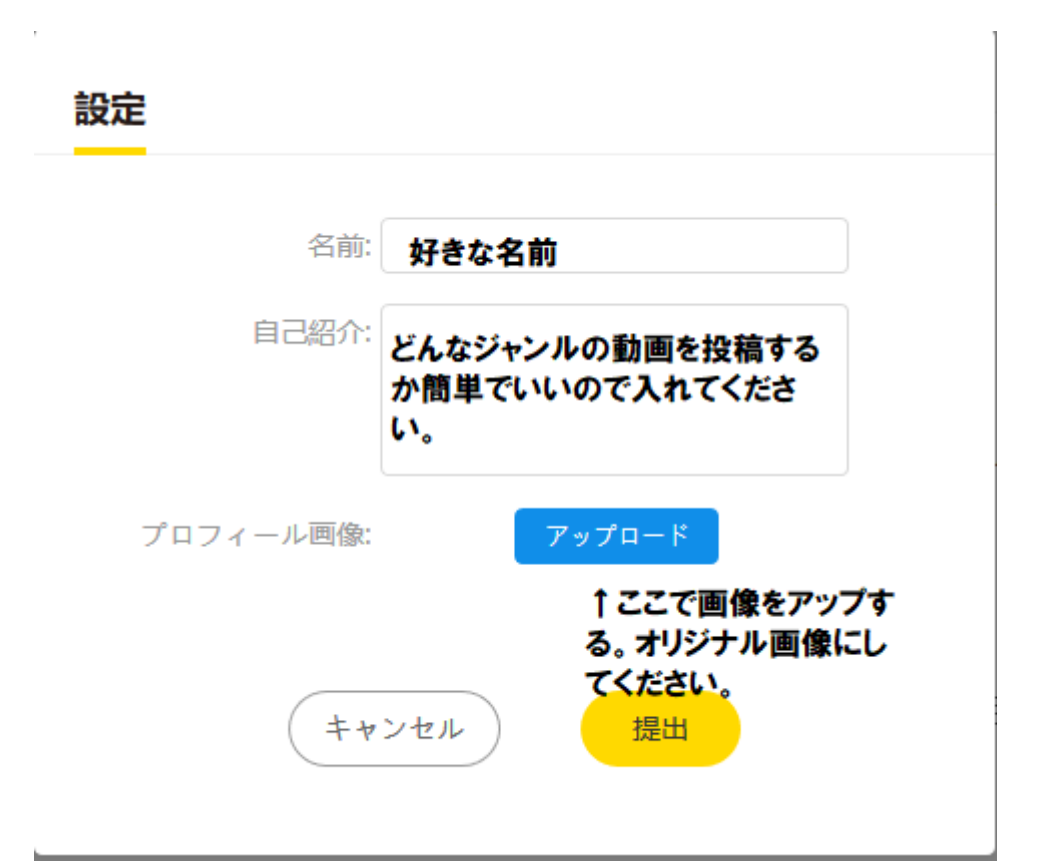

③入力が完了したら、提出を押してプロフィール設定は完了です。

※プロフィール画像の注意点

・有名人などの人物写真はNG

・広告、QRコードもNG

・公的秩序に反する内容や言葉が含まれている画像もNGです。

Googleで"著作権フリー 画像" 、 "フリー画像"などのキーワー ドを用いて検索したものを使うと良いでしょう。画像編集ソフトで手間

をかけずにフリー画像を編集したり、オリジナル画像の作成を推奨しま す。

・チャンネルの名前はあとからでも変えれますので好きに付けておいて 大丈夫です。

アカウント登録は一旦以上となります。 お疲れ様でした!

## 【注意点】

・まだ動画はアップロードしないでくださいね^^

明日から実践的な部分をお伝えしていきます。

アカウント作成はメールアドレスさえあれば簡単に作成できたと思いま す。

作業に慣れない教え子もマニュアル通りにすすめて今ではササッとでき るまでになって、時間も場所もえらばず好きなときに好きなだけ取り組 んで収入をえています。

人は慣れるといいますか、変わるもんだな〜としみじみ感じています笑

大丈夫、みんな初めるときは初心者なんです。

焦らず自分のペースで進めていきましょう。

明日の動画も講座も楽しみにしていてくださいね。

それでは!

KEI